# **Getting Started with eBooks in Universal Search**

It's easy to find, check out, and access eBooks with Destiny's Universal Search. You can even save notes, highlights, and bookmarks that you can access after you return the eBook.

# **Log In**

Go to [www.gofollett.com](http://www.gofollett.com) in any browser, and then click the **Location** drop-down to select your state or province.

Type the first few letters of your school's name in the **School** field. When your school appears in the suggestions, select it, and then click **Go!**.

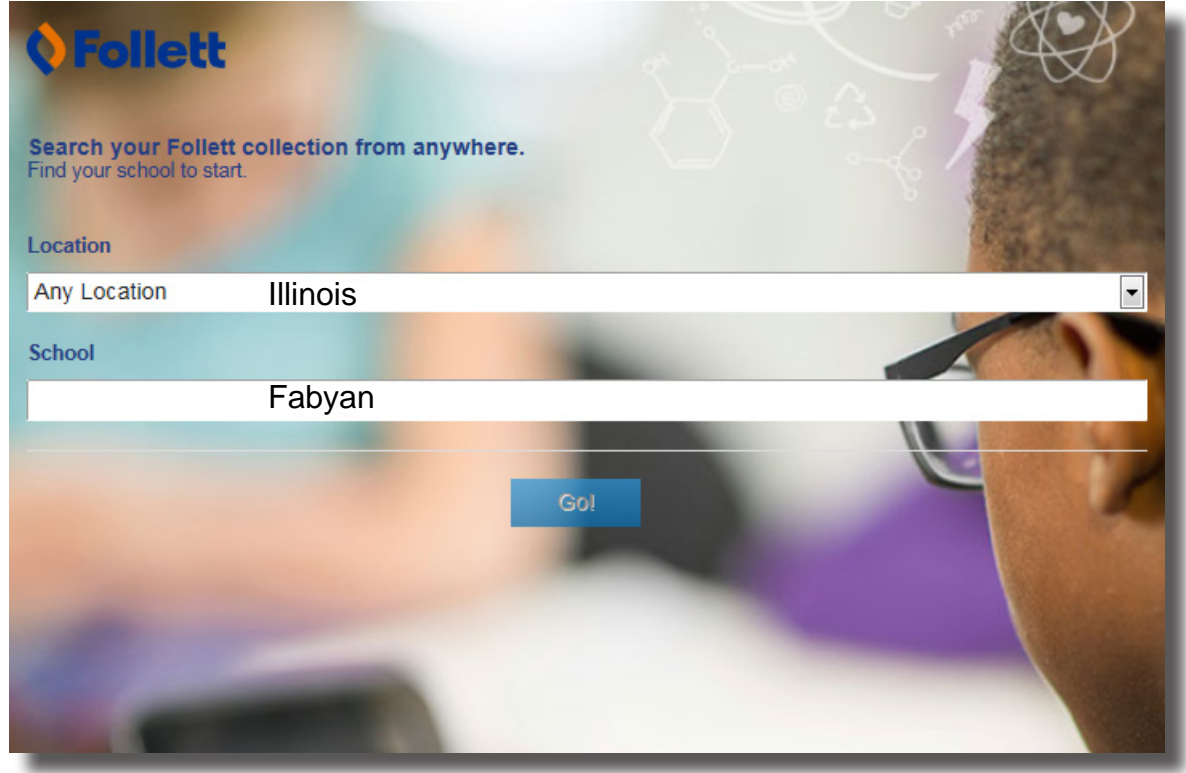

Enter your username and password, and click **Login**. Enter School Username and password.

**Note:** If you are on a mobile device, tap **> Login**.

### **Search**

There are two ways to search for eBooks: browse your library's eBook collection, or search for a specific resource.

- To browse your library's eBook collection, click **See all eBooks** on the Universal Search Home page.
- To search for specific resources, click the **Search Options** drop-down to select the type of search you want. If you skip this step, Universal Search performs a keyword search.

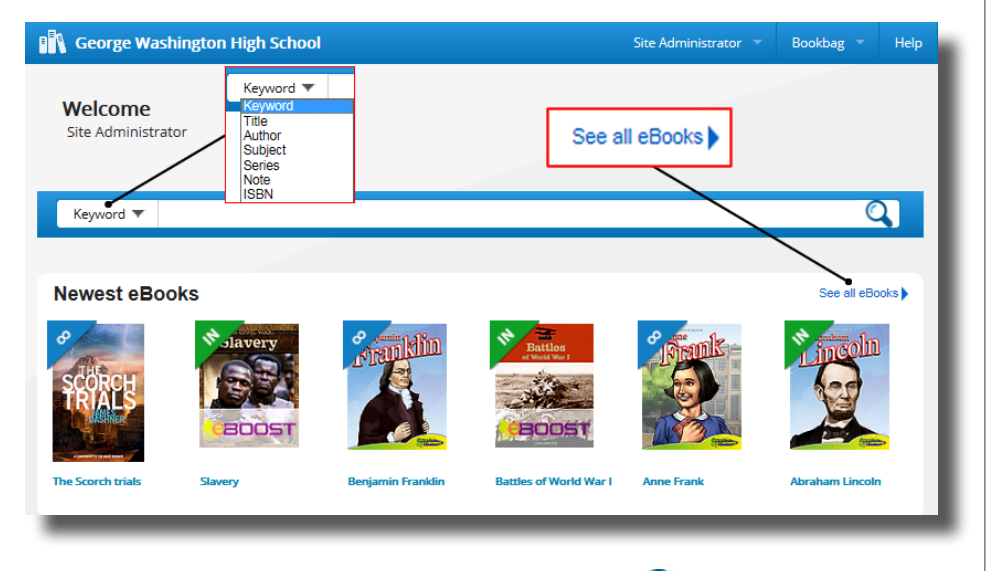

In the **Search** field, type your search term, and then press **Enter** or click  $\mathbf{Q}$ .

Search results are organized into ribbons and tabs. If you're not sure which type of resources you want, use the ribbons—which visually highlight search results—as a guide.

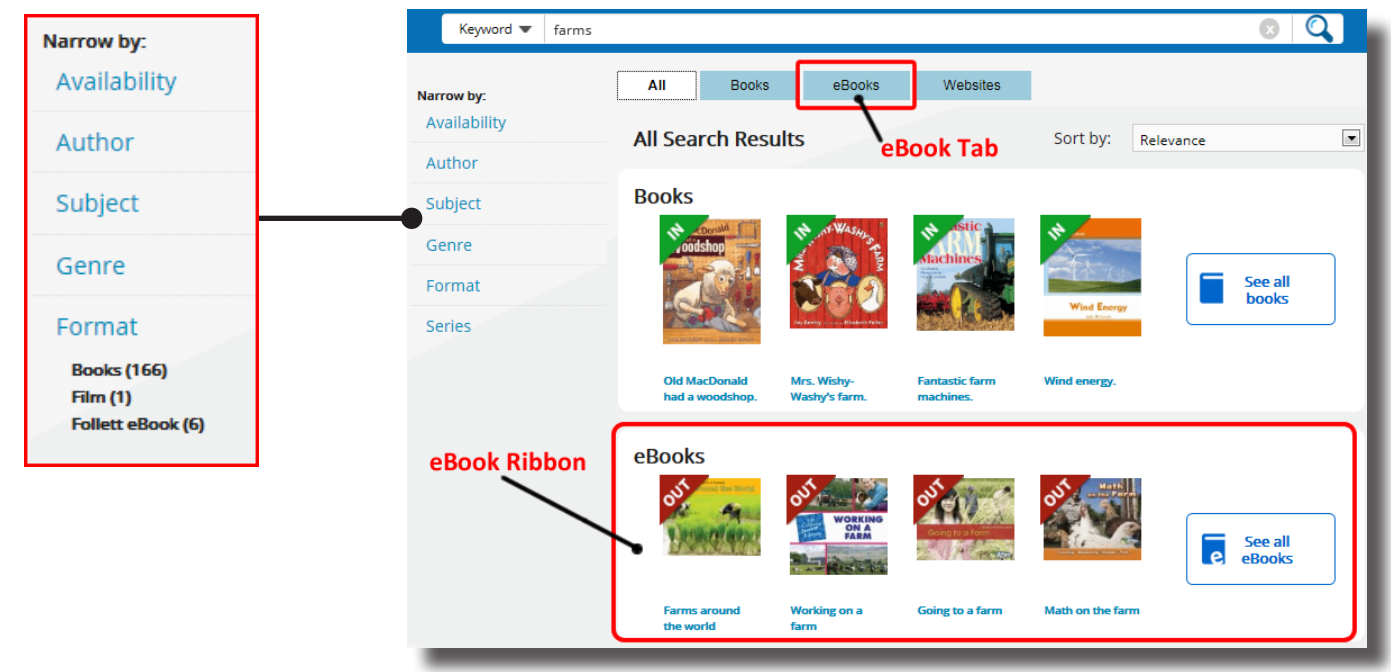

To limit your search results, select a filter from the **Narrow by:** list. To narrow your search to Follett eBooks, click **Format**, and then **Follett eBook**.

The search results show if there are copies available to check out. Some eBooks have unlimited copies.

Click the cover or title for more information about an eBook.

Click **Open** to read an eBook.

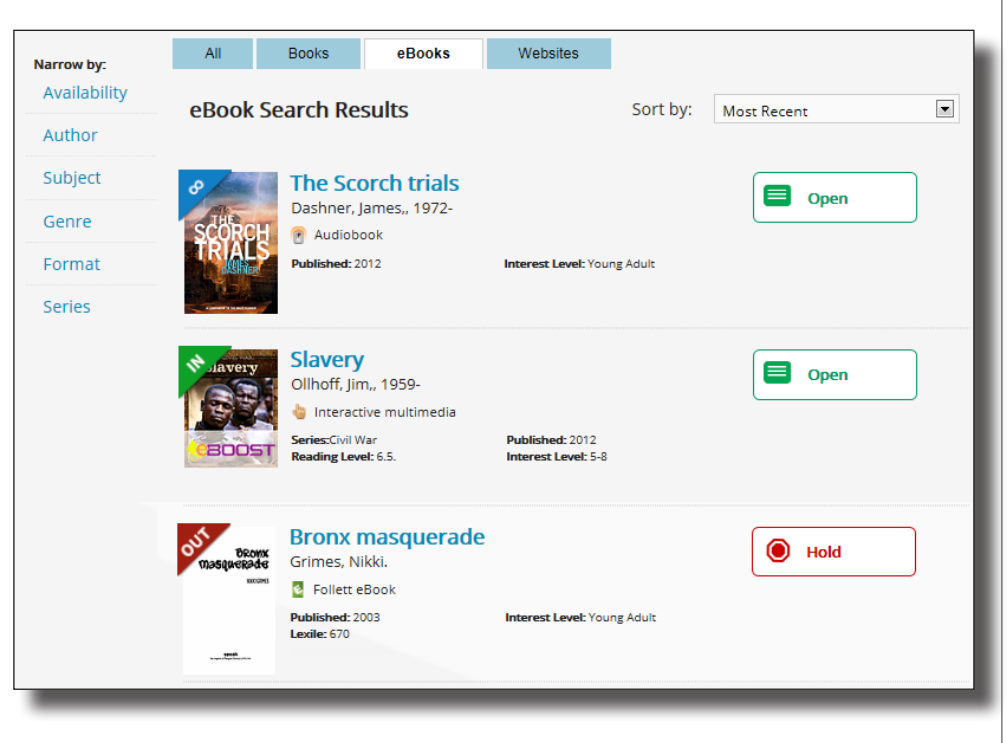

# **Check Out**

There are two ways to check out eBooks:

- From the search results: Click **Checkout** next to the title.
- From an open eBook: Click **Checkout** from the Information side-bar. (To open the Information side-bar, click  $\left( \bullet \right)$ .)

If there are no available copies of a title and your school lets you place holds, click **Hold** to place a hold.

## **Read**

Select **Bookbag > Checkouts**,

Then click **Open** next to the title to view the eBook.

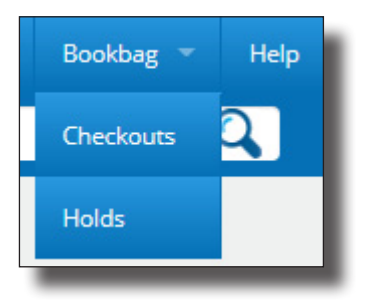

You can access display options, page notes, bookmarks, information about the title, and more from the toolbars. Click anywhere on a page to view or hide the toolbars.

Use the forward or back arrows to turn the pages.

**Note:** If you open a Follett Digital Audiobook, play options appear on the toolbars.

## **Take Notes**

Click  $\Box$  on any page to mark a place in the eBook you want to come back to later. Then, type a name for the bookmark.

Click on a word, or click and drag on a passage to access the highlighter, highlight note, and dictionary features.

into the store manager. He was standing there all red-faced, screaming and waving his arms around. "Who let a dog in here?" he kept on shouting. "Who let a dirty dog in here?"

x

Highlighter Add Note Dictionary

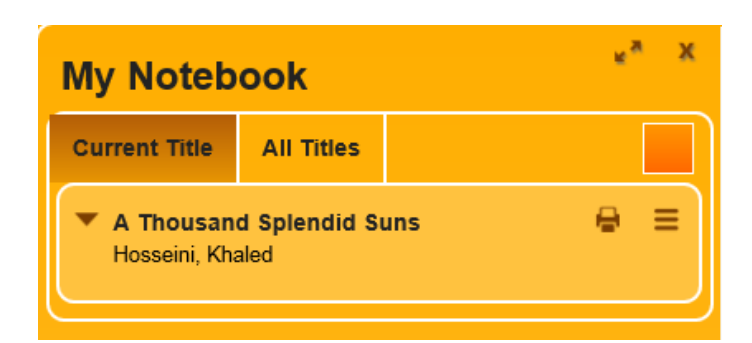

To access your notes, click the **Notebook** slider. View the notes for the current title or click **All Titles** to see all of your notes, even if the eBook is not available.

#### **Return**

To return or renew an eBook from Universal Search, select **Bookbag > Checkouts**. Then click **Return** or **Renew**.

**Note:** No need to worry; the book is automatically returned on the date it is due.

#### **Read from Your Mobile Device**

The BryteWave™ K-12 Edition app is available for iOS devices and Android devices with access to Google Play for Nook HD, Nook HD+, Kindle Fire HD, and Mac and Windows laptops!

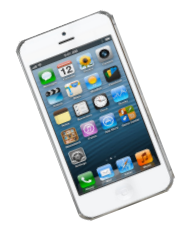

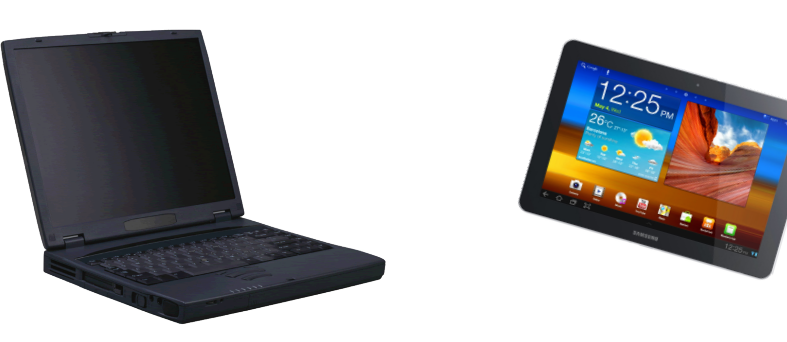